## **Jak podłączyć kamerę A5 Danale**

*Instrukcja odnosi się wyłącznie do kamery Zintronic A5 PoE Danale*

# Zintronic

### **SPIS TREŚCI**

**Rozdział I** - Podłączenie i logowanie do kamery

- Prawidłowe podłączenie kamery………………...……………………………………………………
- Pobieranie programu SearchTools……………………………………………………………………………………
- Wejście do kamery przez przeglądarkę internetową .......………………………………………....

**Rozdział II** - Konfiguracja kamery

● Ustawienie daty i godziny....……………………..……………………………………………………

#### **Rozdział I**

- **I. Prawidłowe podłączenie kamery (opcja 1 lub 2)**
	- **1. Podłącz kamerę do zasilania wykorzystując switch PoE, który jest podłączony do routera kablem sieciowym (złącze LAN).**
	- **2. Podłącz kamerę do routera korzystając z kabla sieciowego (złącze LAN) oraz zasilacza 12V/900mA (należy go dokupić, nie ma go w zestawie z kamerą).**

#### **II. Pobieranie programu SearchTools**

- **1. Wejdź na stronę zintronic.pl/wsparcie-techniczne.**
- **2. Wybierz zakładkę kamery IP Danale.**
- **3. Zjedź do opcji "Dedykowane oprogramowanie" i wybierz "SearchTools – aplikacja do wyszukiwania i**  konfiguracji kamer w sieci", następnie kliknij "pobierz".
- **4. Po instalacji i uruchomieniu programu wybierz i zaznacz kwadrat obok wykrytej przez oprogramowanie kamery.**

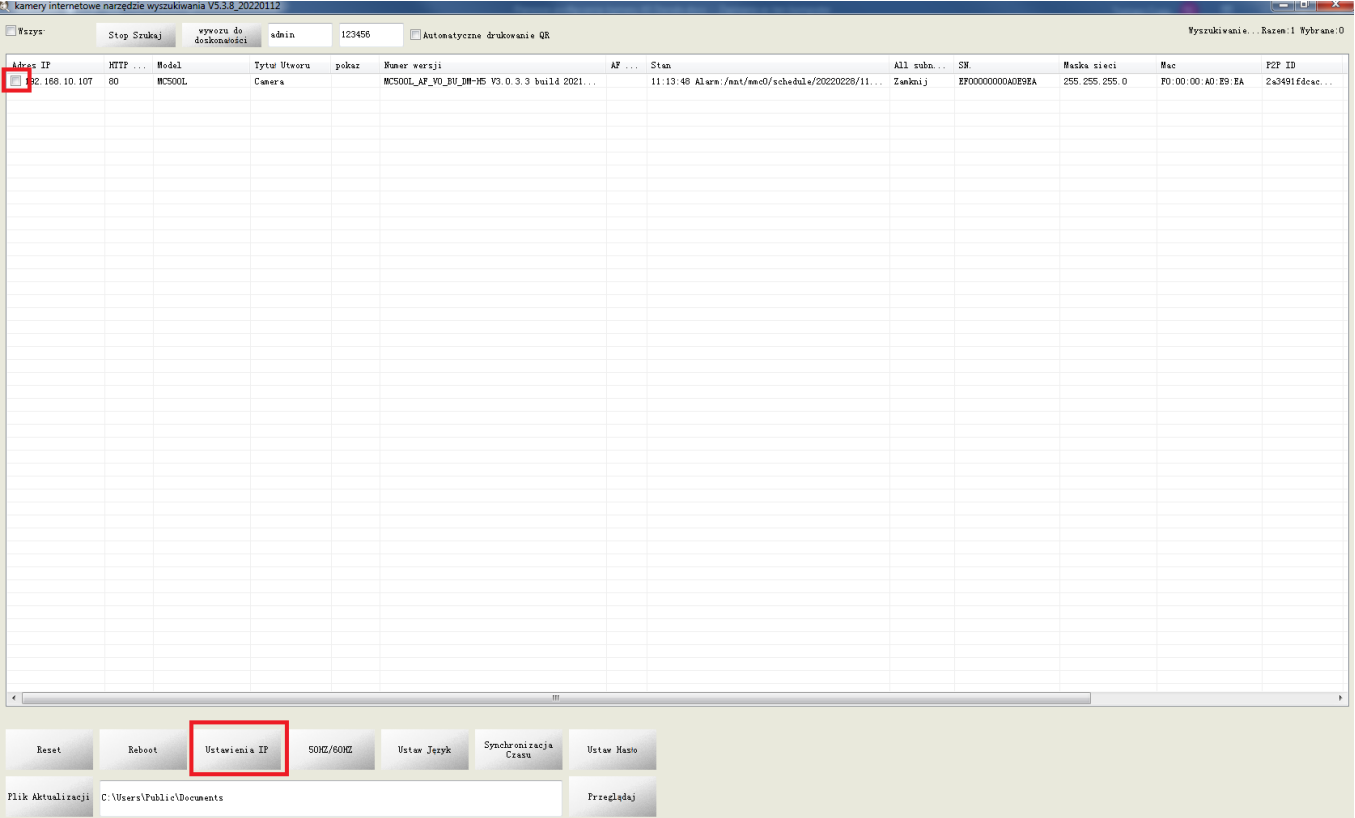

- 5. Klikamy na klawisz o nazwie "Ustawienia IP", pojawiają się 2 opcje do wyboru: "DHCP" i "Ustaw ręcznie **IP" – wybieramy DHCP.**
- **6. W tym momencie nasza kamera zostanie podłączona do sieci naszego routera domowego i zmieni adres IP na taki jaka jest sieć lokalna.**

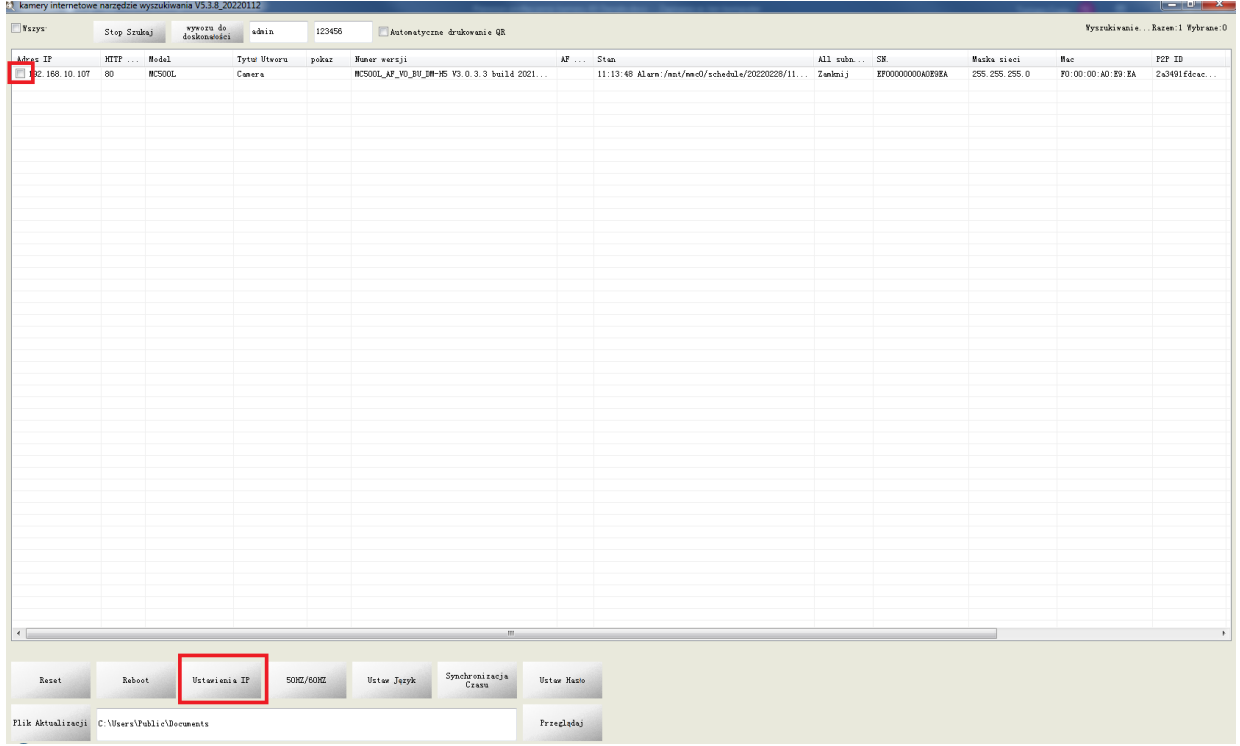

- **III. Wejście do kamery przez przeglądarkę internetową**
	- **1. Zaloguj się do kamery przez przeglądarkę Internet Explorer, Chrome, Firefox lub Microsoft Edge wpisując jej adres IP z programu SearchTools (jak w oknie powyżej) w pasek wyszukiwania**.

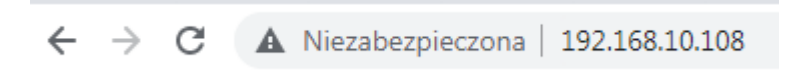

**2. Wybierz z listy język angielski (English)**

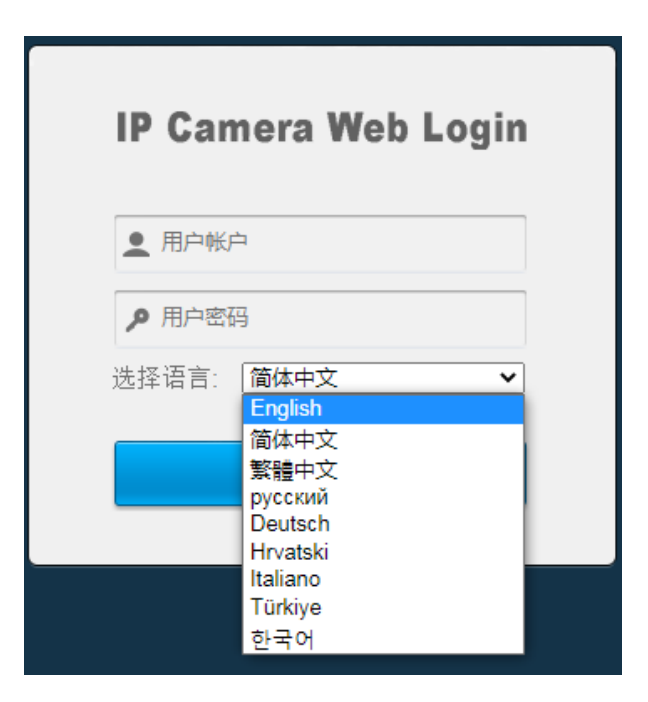

Wszystkie teksty, rysunki, zdjęcia oraz wszystkie inne informacje oraz media zawarte w niniejszym dokumencie podlegają prawom autorskim firmy Zintronic, ul. J.K. Branickiego 31A, Białystok 15-085, Polska. NIP: 953-274-12-33 Wszelkie kopiowanie, dystrybucja, elektroniczne przetwarzanie oraz przesyłanie zawartości bez zezwolenia firmy jest zabronione.

- **3. Zainstaluj wtyczkę o którą poprosi przeglądarka (jeśli pojawi się taki komunikat).**
- **4. Zaloguj się wpisując domyślny login: admin i hasło: 123456.**

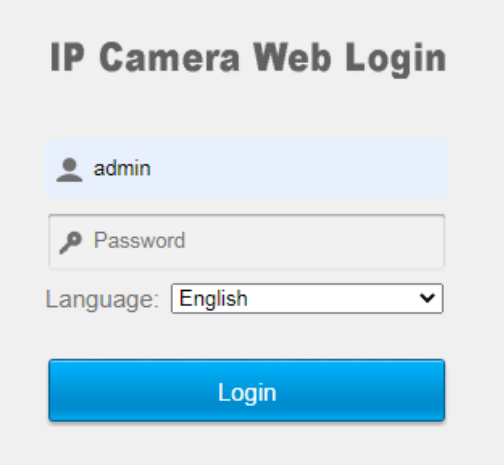

**5. Pojawi się obraz podglądu z kamery**

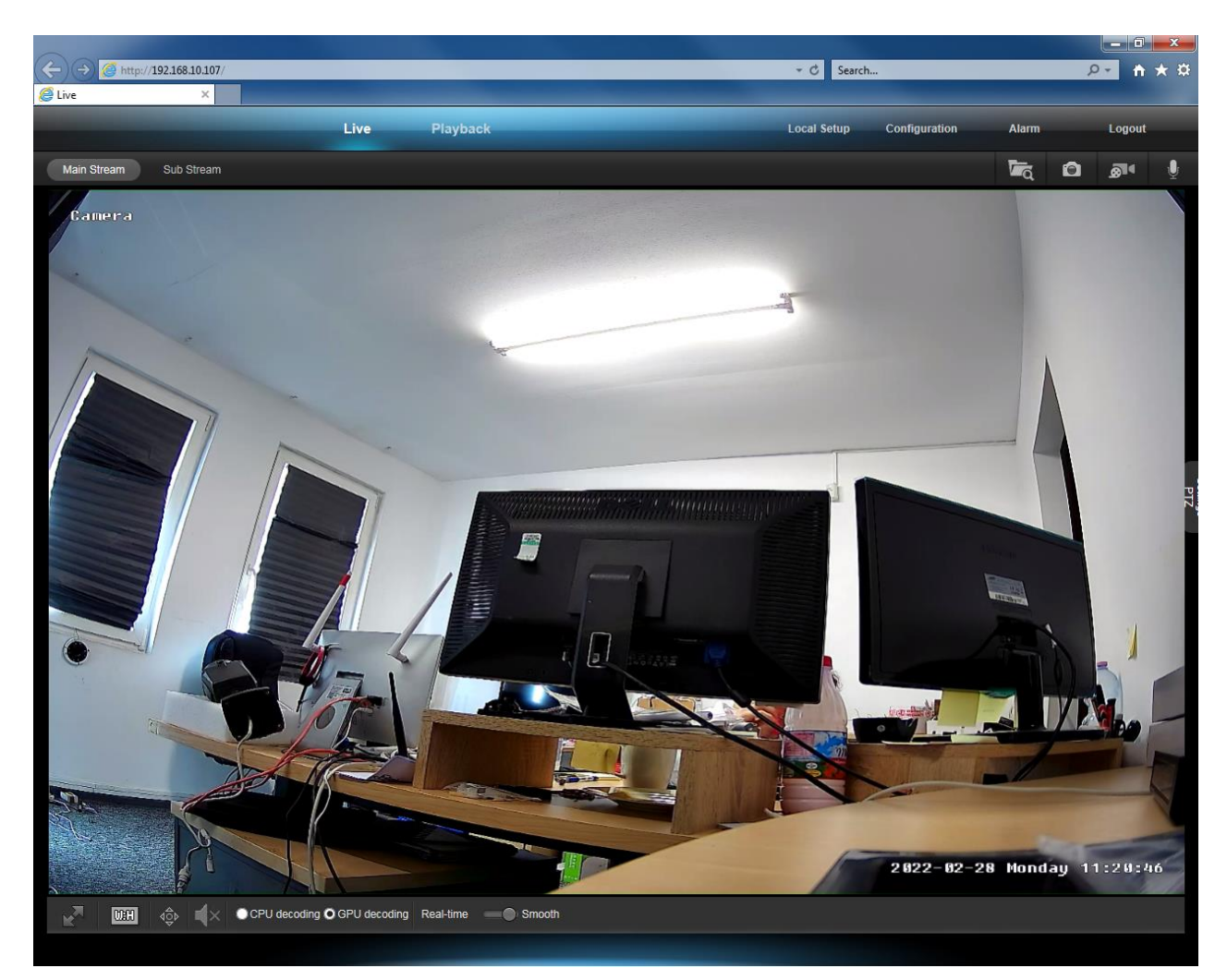

Wszystkie teksty, rysunki, zdjęcia oraz wszystkie inne informacje oraz media zawarte w niniejszym dokumencie podlegają prawom autorskim firmy Zintronic, ul. J.K. Branickiego 31A, Białystok 15-085, Polska. NIP: 953-274-12-33 Wszelkie kopiowanie, dystrybucja, elektroniczne przetwarzanie oraz przesyłanie zawartości bez zezwolenia firmy jest zabronione.

#### **Rozdział II**

#### **I. Ustawienia daty i godziny**

1. Wejdź w zakładkę Configuration -> System -> Date&Time: w miejscu "Time Zone" wybierz z listy rozwijalnej pozycję "GMT +01:00" i zapisz ustawienie klikając na "Save".

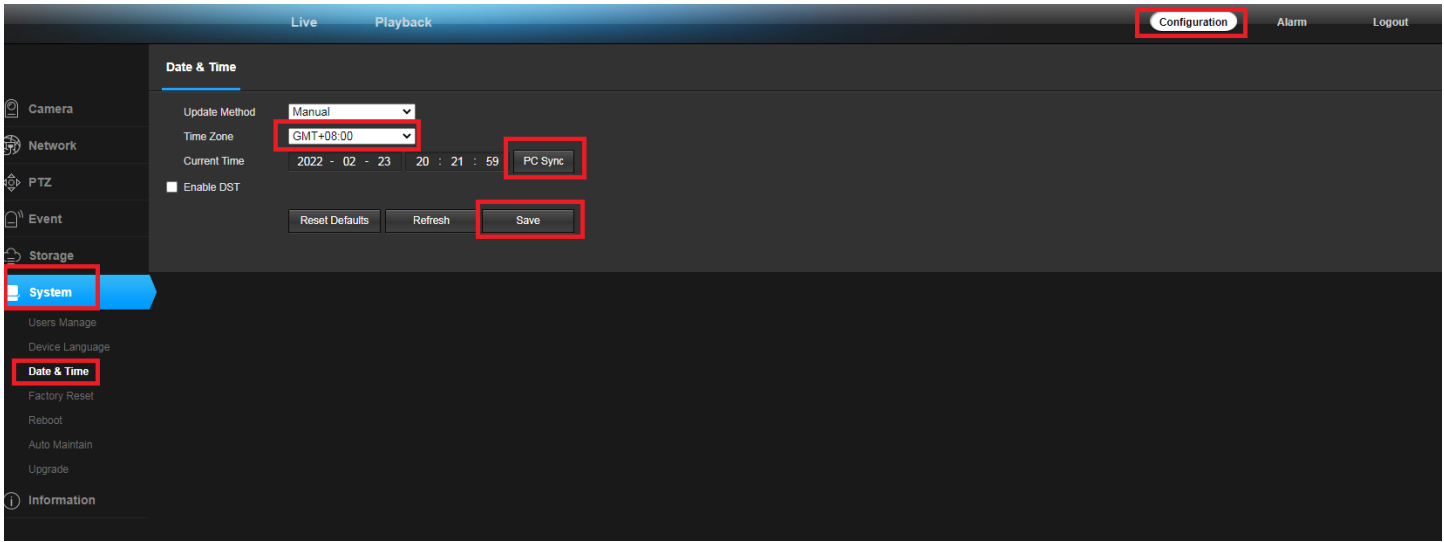

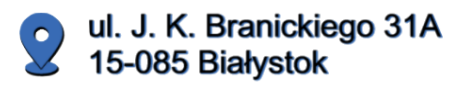

+48 (85) 677 70 55

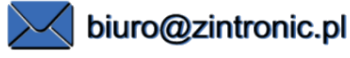

# Zintronic

Wszystkie teksty, rysunki, zdjęcia oraz wszystkie inne informacje oraz media zawarte w niniejszym dokumencie podlegają prawom autorskim firmy Zintronic, ul. J.K. Branickiego 31A, Białystok 15-085, Polska. NIP: 953-274-12-33 Wszelkie kopiowanie, dystrybucja, elektroniczne przetwarzanie oraz przesyłanie zawartości bez zezwolenia firmy jest zabronione.